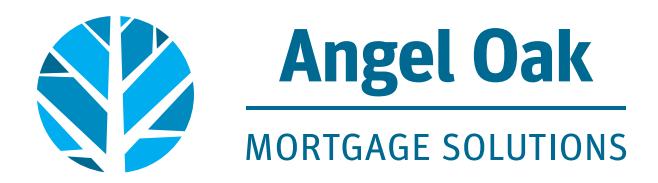

# **Change Request Submission Instructions through TPO Connect and Optimal Blue**

**\*Loan must be locked through OB to use the OB Change request tool\***

1. Go to pipeline and select the locked loan.

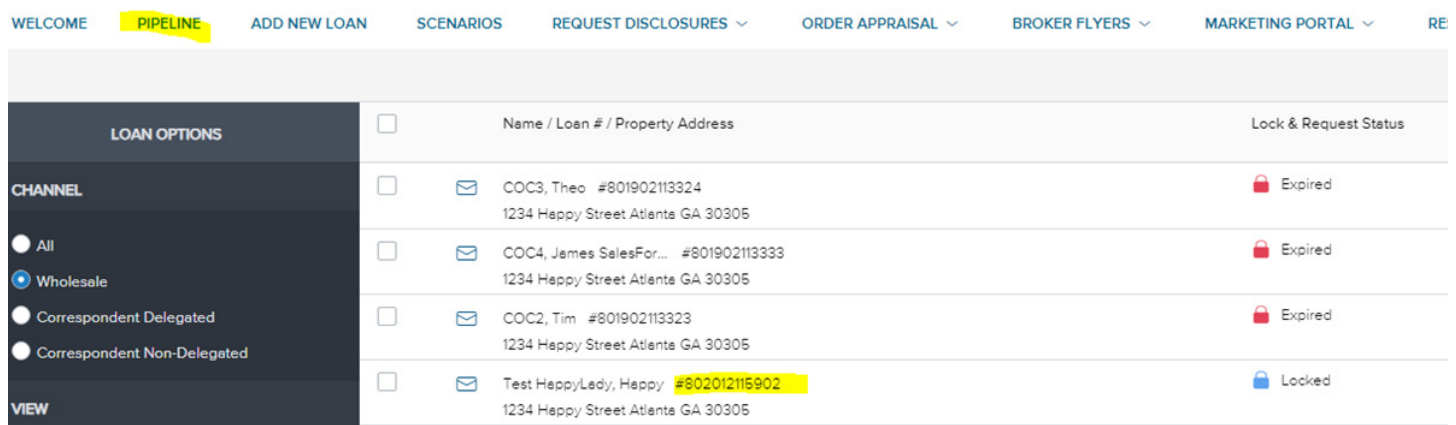

2. Once Under Activities, click on Product Pricing & Lock. Then select Search Product & Pricing.

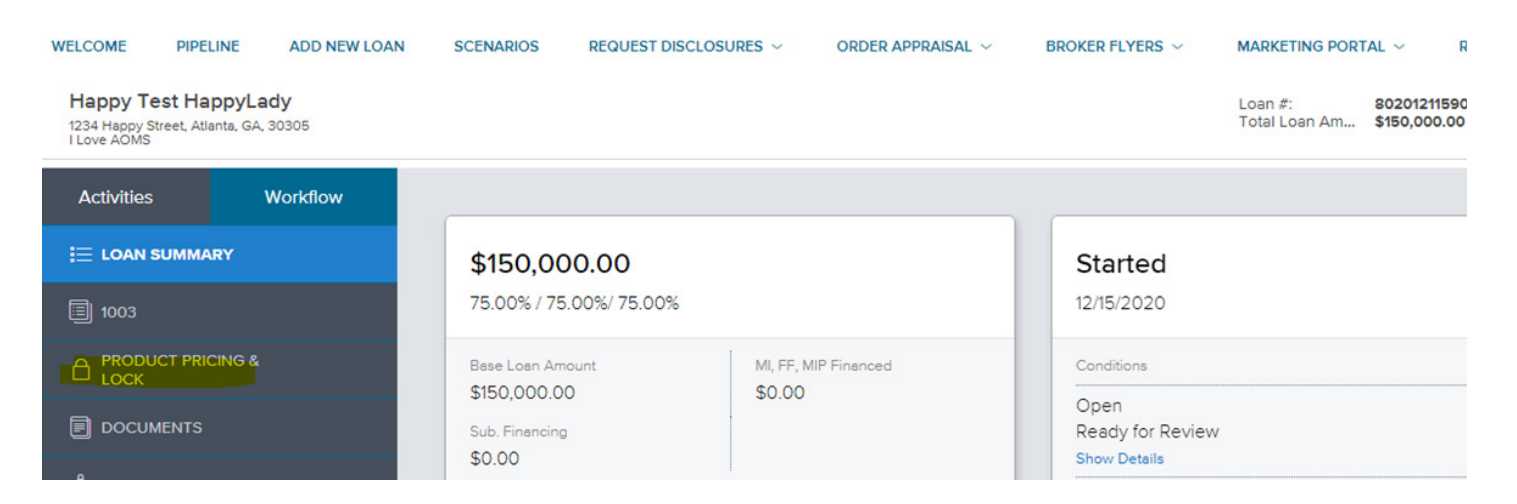

3. Click on Change Request which will launch you to OB.

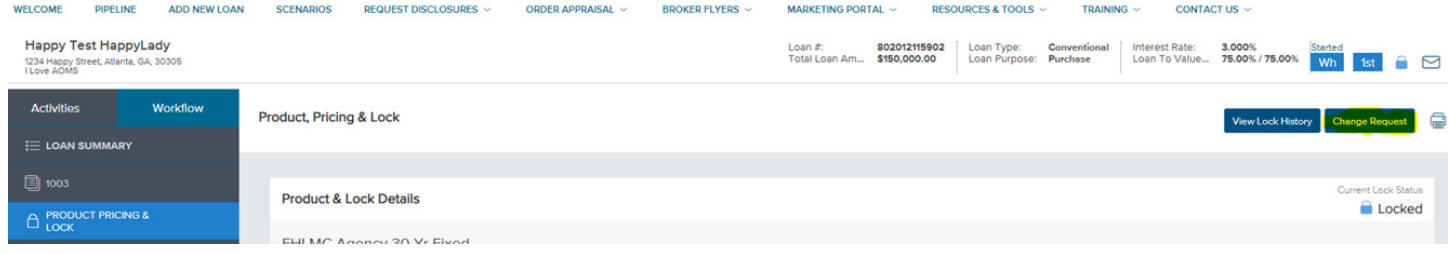

4. Next you will see change request options. Select the dial button next to the change required.

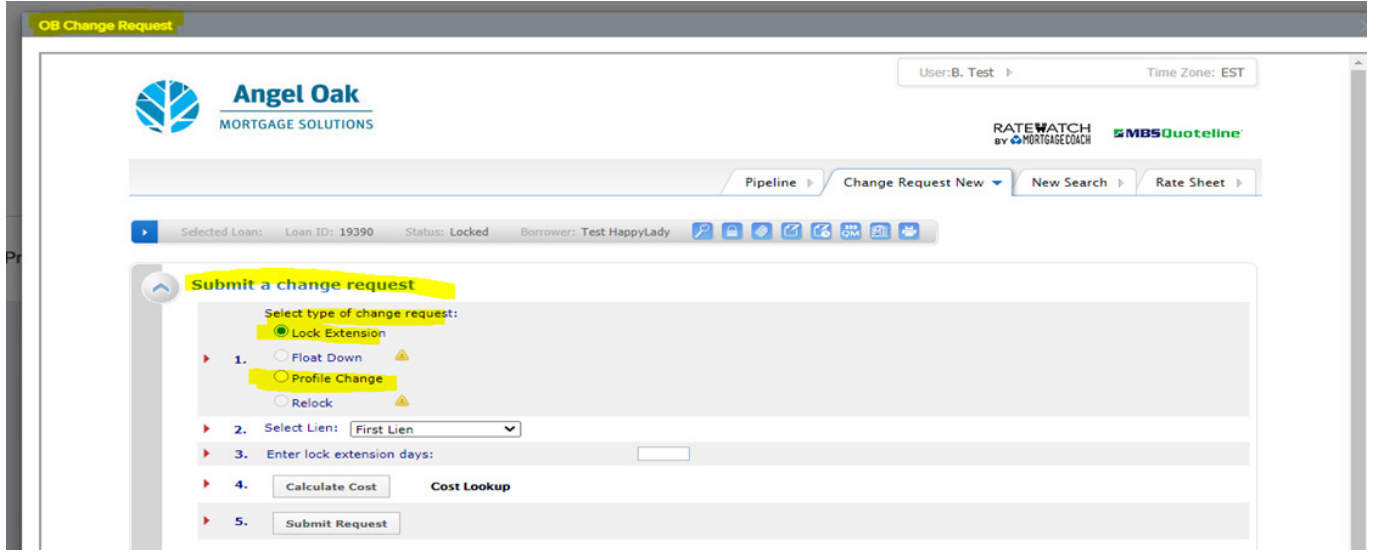

5. To request a rate lock extension: select Lock Extension (the lien type will always default to First Lien), enter the number of days required and then click calculate cost. OB will calculate the extension cost and display revised Final Price after the extension cost is applied. Click submit to initiate the request.

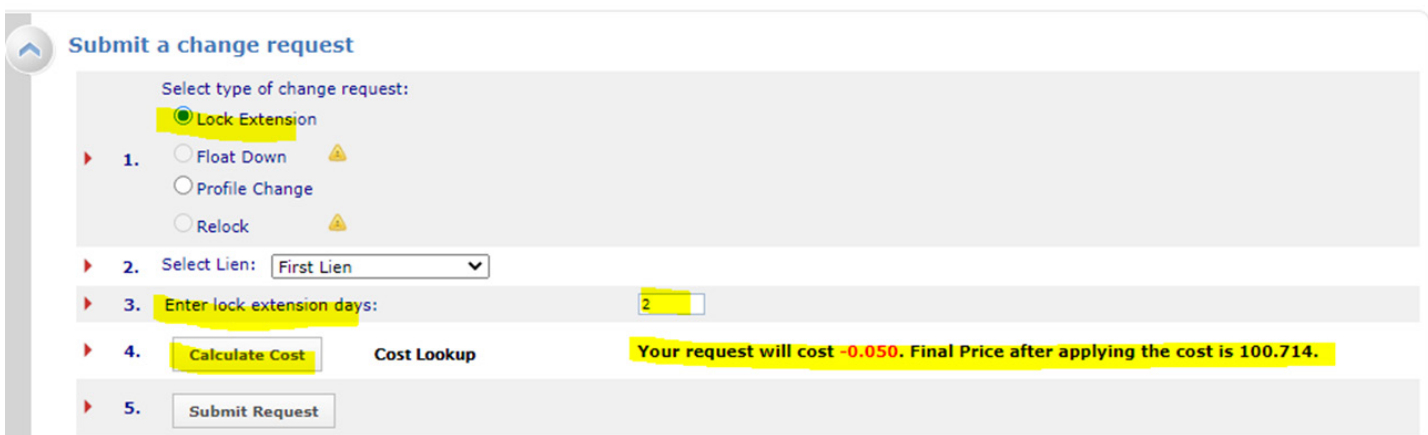

#### 6. Click OK to confirm to proceed with the request.

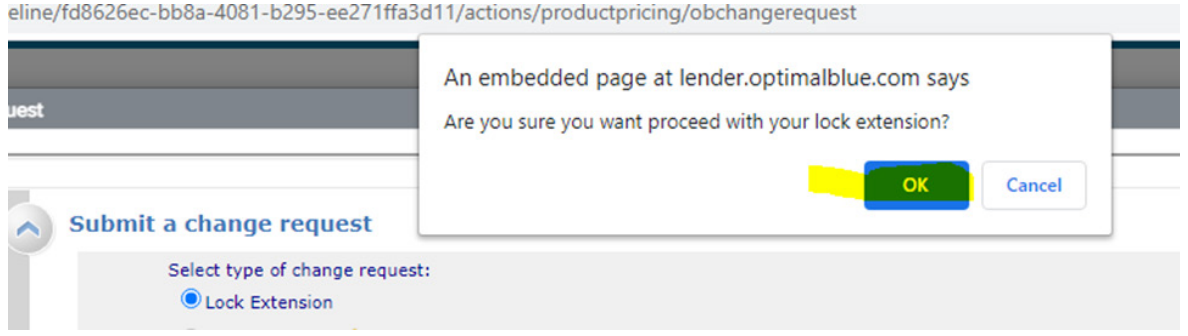

7. Comparison screen populates for review. Click submit to initiate the change request.

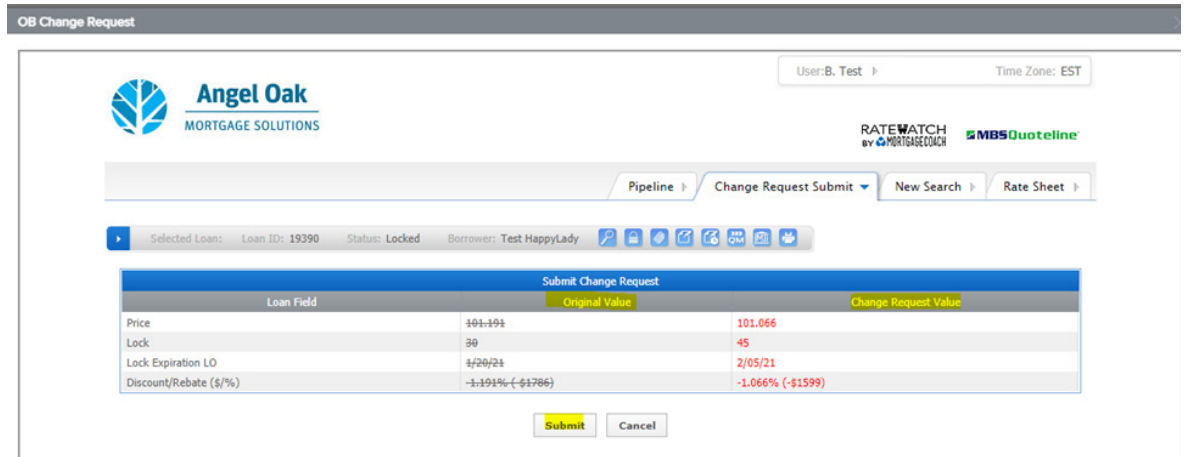

8. You will receive confirmation the change request has been submitted. Click OK and then the X in top right corner to exit the file and go back to the file in TPOC. Exit the file so the AOMS team can process the request.

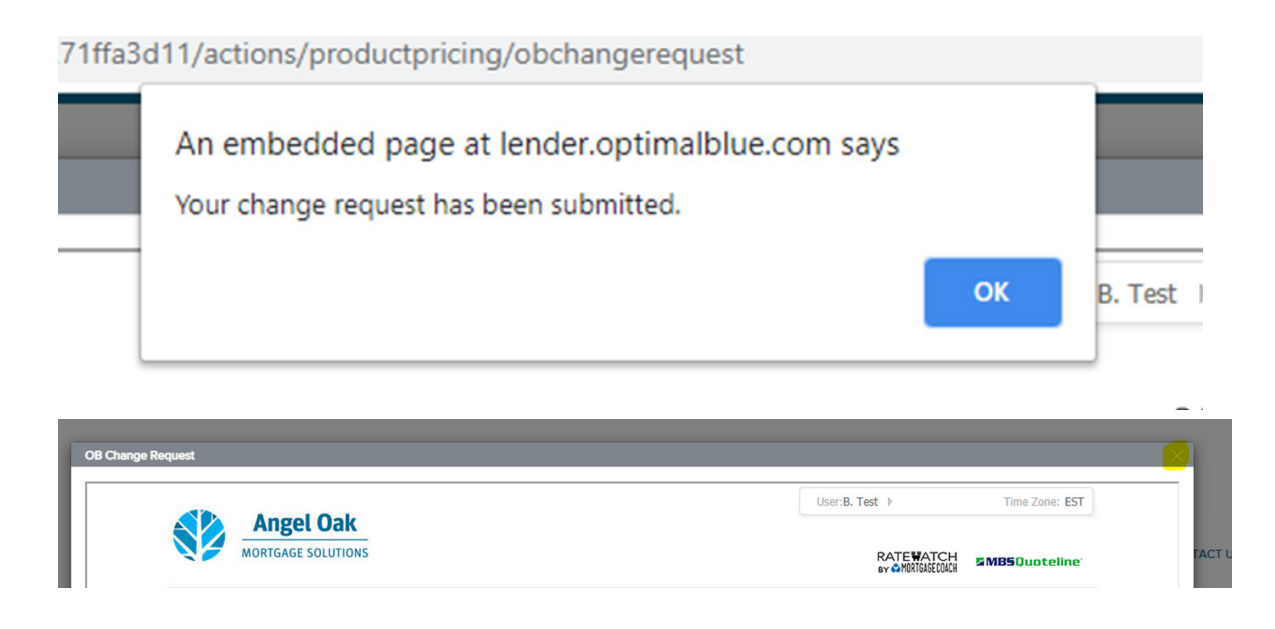

9. Email received once change request has been accepted with an updated copy of the confirm (which also pushes to Secondary Marketing Lock Confirmation folder under Documents in TPOC.

### **\*Profile change request:**

### Follow steps 1-3

1. Under submit a change request select profile and then click profile change.

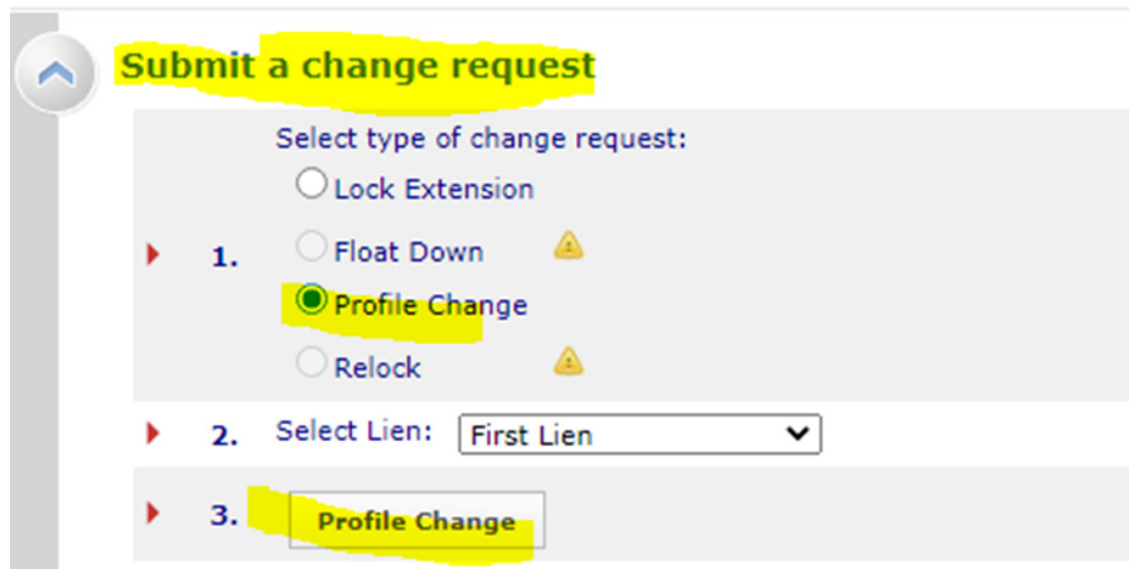

2. This opens the lock request form in OB to allow the loan profile to be restructured. The profile changes will not push back to Encompass until the Lock Desk has accepted/validated the change request. \*in this example the loan amount increased, resulting in an LTV increase from 78% to 80%. Once the changes are entered on the lock request form click submit.

## **Original Structure.**

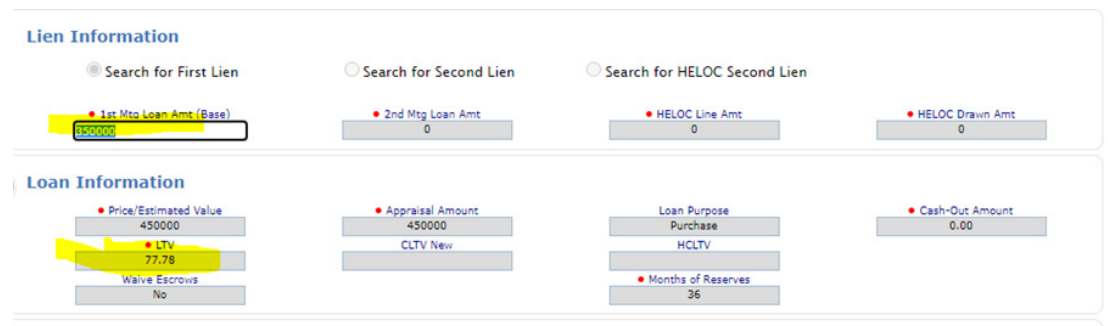

3. Change Request to increase loan amount and LTV.

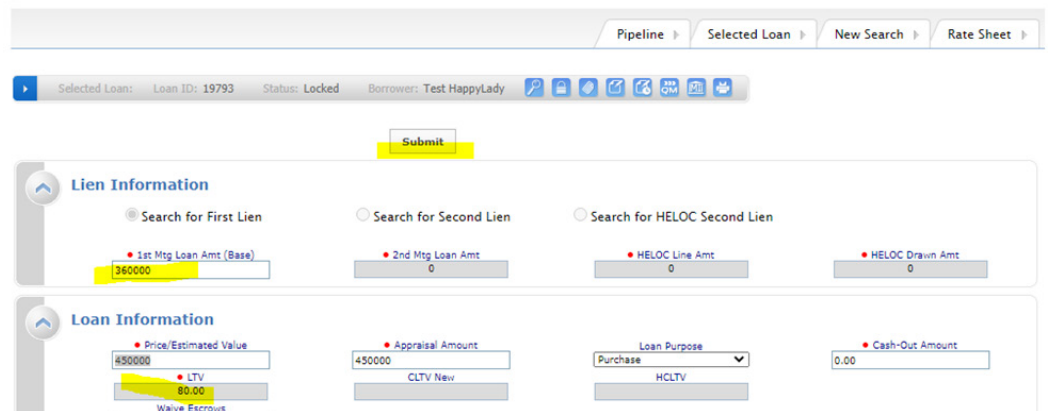

4. Pricing is not affected by the LTV increase; however, the broker has the option to select the original pricing or reprice with a different option. The broker will select the rate/price to proceed with by clicking the blue lock next to the pricing option.

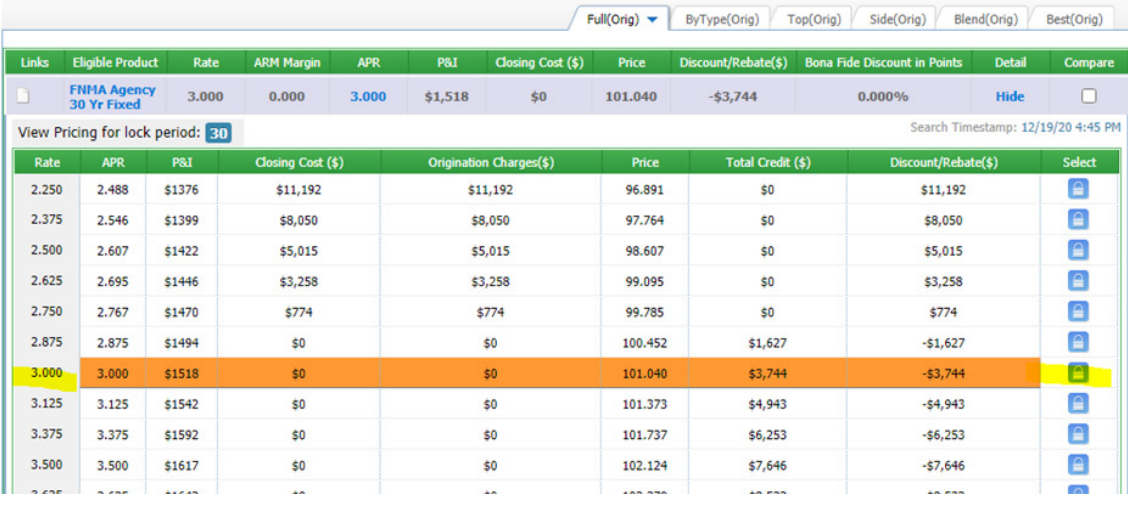

5. Comparison screen populates for review. Click submit to initiate the change request.

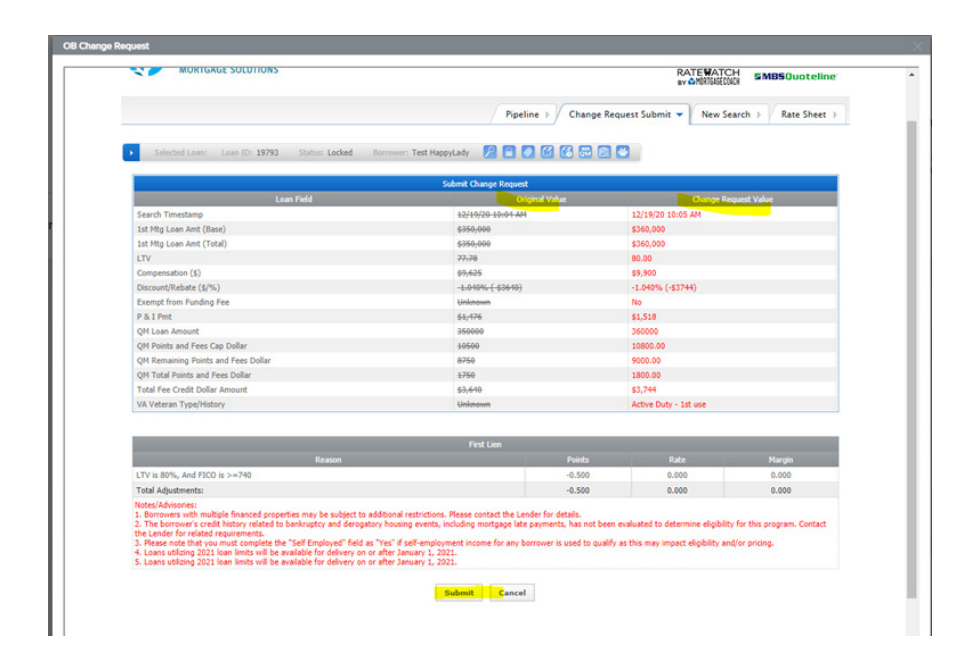

6. User will receive confirmation the change request has been submitted. Click OK.

dt-95/9-19db96/b029a/actions/productpricing/obchangerequest An embedded page at lender.optimalblue.com says Your change request has been submitted. OK  $B. Test$ **Oak** 

7. Change request will show as pending until the Lock Desk validates/accepts. Click log out to exit the file in TPOC.

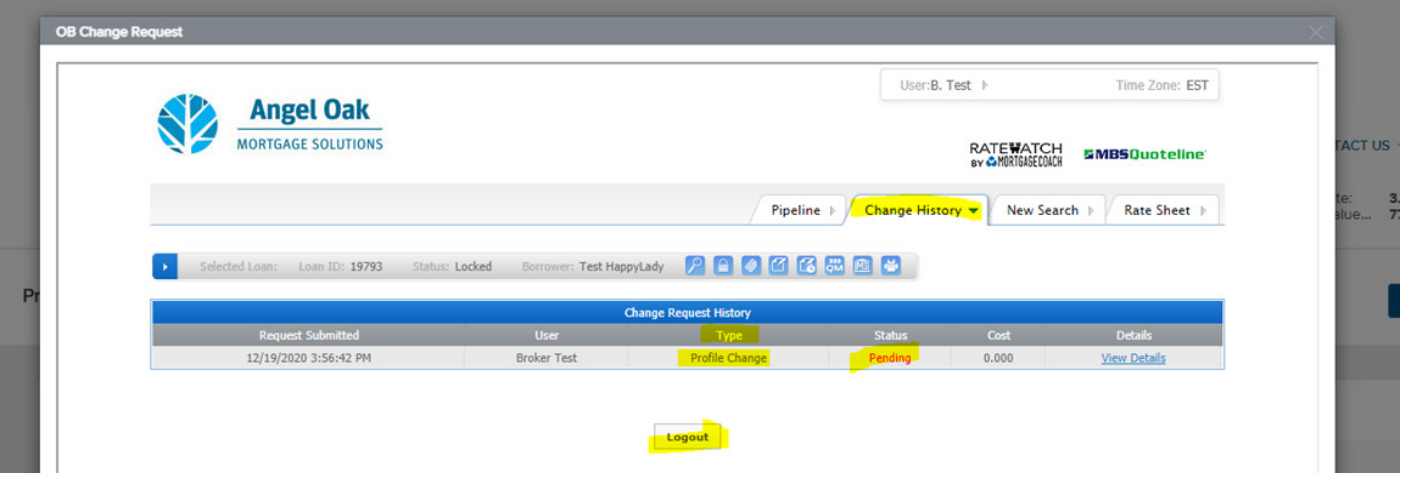

8. Once the Lock Desk Team accepts the change request an updated lock confirm will push to the efolder in Encompass and the Secondary Marketing Lock confirmation folder of TPOC.

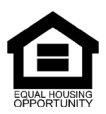

© Angel Oak Mortgage Solutions LLC NMLS #1160240, Corporate office, 980 Hammond Drive, Suite 850, Atlanta, GA, 30328. This communication is sent only by Angel Oak Mortgage Solutions LLC and is not intended to imply that any of our loan products will be offered by or in conjunction with HUD, FHA, VA, the U.S. government or any federal, state or local<br>governmental body. This is a business-to-b and does not discriminate against individuals on the basis of race, gender, color, religion, national origin, age, disability, other classifications protected under Fair Housing Act of 1968.